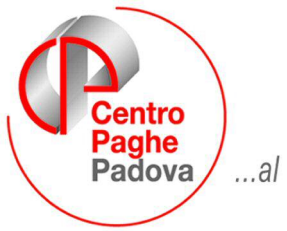

...al Servizio del Professionista

#### M:\Manuali\Circolari\_mese\2008\04\C0804-9.DOC

# **AGGIORNAMENTO del 16/05/2008**

## SOMMARIO

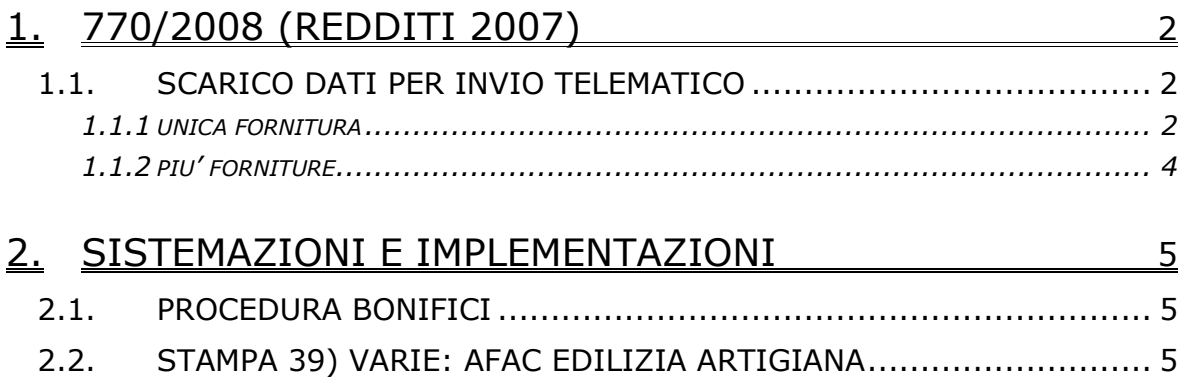

## <span id="page-1-0"></span>**1. 770/2008 (REDDITI 2007)**

### **1.1. SCARICO DATI PER INVIO TELEMATICO**

#### **1.1.1 UNICA FORNITURA**

Per effettuare la creazione del supporto per la trasmissione della denuncia in via telematica è necessario eseguire le seguenti fasi:

- 1. compilare i dati identificativi del soggetto responsabile dell'invio telematico; si deve scegliere la funzione *Dati del fornitore per telematico* prevista nella sessione *Utility* della procedura 770/PC. La compilazione di questa mappa si deve eseguire una sola volta. In ogni caso, in mancanza della compilazione della stessa, nella fase successiva, il programma avvertirà che mancano i dati del fornitore;
- 2. per la creazione del supporto magnetico è necessario scegliere la funzione *Scarico dati per invio telematico* prevista nella sessione *Utility* della procedura 770/PC.

Selezionare la/le ditta/ditte, da controllare/inviare con la procedura fornita dal Ministero delle Finanze.

Si fa presente che:

• di default vengono visualizzate tutte le aziende con modello semplificato (scelta S nel frontespizio)

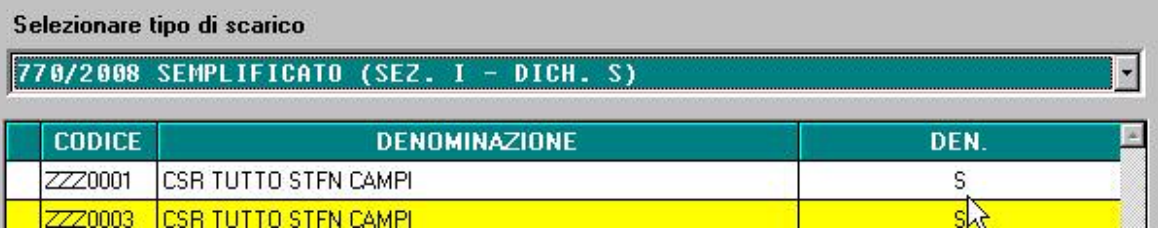

• nella parte in basso del video, è possibile variare il percorso di scarico e/o il nome del file creato

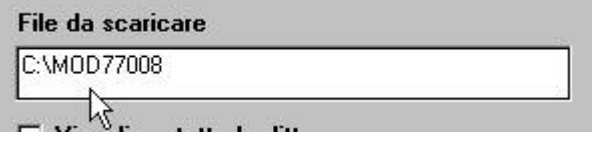

• si visualizzano le ditte in base al tipo di presentazione da effettuare (presenza di S o O nel frontespizio della ditta)

Selezionare tipo di scarico

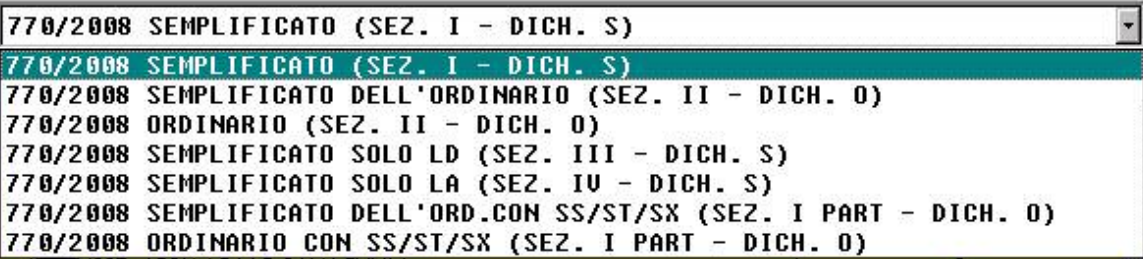

Attenzione: lo scarico viene fatto in base allo scarico scelto, alla sezione e al tipo dichiarazione presenti nel frontespizio, come di seguito specificato.

**Semplificato (SEZ. I – DICH. S)**: per visualizzare la lista delle ditte che hanno compilato nel frontespizio, il Tipo dichiarazione con codice S; vengono spuntati in automatico i quadri relativi al Frontespizio, LD, LA, SS, ST ed SX. Da utilizzare se non

Centro Paghe Padova Srl – Aggiornamento del 16 maggio 2008 2

deve essere presentato il modello ordinario.

- Semplificato dell'ordinario (SEZ. II DICH. O): per visualizzare la lista delle ditte che hanno compilato nel frontespizio, il Tipo dichiarazione con codice O; vengono spuntati in automatico i quadri relativi al Frontespizio, LD, LA, SS e il file viene creato in automatico, senza la barratura dei quadri ST ed SX nel Frontespizio. Da utilizzare se successivamente deve essere presentato il modello ordinario (sezione II) e i quadri ST ed SX verranno inviati con l'Ordinario. Nel file telematico non verranno riportati dati relativi alla dichiarazione ordinaria, se presenti nel quadro SS.
- **Ordinario (SEZ. II DICH. O)**: per visualizzare la lista delle ditte che hanno compilato nel frontespizio, il Tipo dichiarazione con codice O; vengono spuntati in automatico tutti i quadri, ad eccezione dell'LD e dell'LA. Nel file telematico non verranno riportati dati relativi alla dichiarazione semplificata, se presenti nel quadro SS. Da utilizzare se precedentemente è stato presentato il modello Semplificato dell'Ordinario (sezione II).
- **Semplificato solo LD (SEZ. III DICH. S)**: per visualizzare la lista delle ditte che hanno compilato nel frontespizio, il Tipo dichiarazione con codice S; vengono spuntati in automatico i quadri relativi al Frontespizio, LD, SS, ST ed SX. Nel quadro ST verranno riportati tutti i tributi del semplificato, ad esclusione di quelli con codice 1019/1020/1038/1040/1051 e tributi con nota V. Nel file telematico non verranno riportati dati relativi alla dichiarazione ordinaria e al lavoro autonomo, se presenti nel quadro SS. Il quadro SX deve essere gestito dall'Utente in quanto unico (non è possibile dividere tra importi del lavoro dipendente e importi del lavoro autonomo).
- **Semplificato solo LA (SEZ. IV DICH. S)**: per visualizzare la lista delle ditte che hanno compilato nel frontespizio, il Tipo dichiarazione con codice S; vengono spuntati in automatico i quadri relativi al Frontespizio, LA, SS, ST ed SX. Nel quadro ST verranno riportati solo i tributi con codice 1019/1020/1038/1040/1051 e tributi con nota V. Nel file telematico non verranno riportati dati relativi alla dichiarazione ordinaria e al lavoro dipendente, se presenti nel quadro SS. Il quadro SX deve essere gestito dall'Utente in quanto unico (non è possibile dividere tra importi del lavoro dipendente e importi del lavoro autonomo).
- **Semplificato dell'ordinario con SS/ST/SX (SEZ. I PART DICH. O)**: per visualizzare la lista delle ditte che hanno compilato nel frontespizio, il Tipo dichiarazione con codice O; vengono spuntati in automatico i quadri relativi al Frontespizio, LD, LA, SS, ST e SX. Nel quadro ST vengono riportati i tributi del semplificato (esempio 1001/ 1004/ 1040/ 3802 /1023….) e tributi con nota U; esclusi i tributi con nota W; Da utilizzare se successivamente deve essere presentato il modello ordinario (sezione II) e i quadri ST ed SX verranno inviati parte con il Semplificato e parte con l'Ordinario. Nel file telematico non verranno riportati dati relativi alla dichiarazione ordinaria, se presenti nel quadro SS. **Il quadro SX deve essere gestito dall'Utente in quanto unico.**
- **Ordinario con SS/ST/SX (SEZ. I PART DICH. O)**: per visualizzare la lista delle ditte che hanno compilato nel frontespizio, il Tipo dichiarazione con codice O; vengono spuntati in automatico tutti i quadri, ad eccezione dell'LD e dell'LA e nel quadro ST vengono riportati tutti i tributi con nota W o diversi da quelli previsti nella scelta *Semplificato dell'ordinario con ST/SX*. Nel file telematico non verranno riportati dati relativi alla dichiarazione semplificata, se presenti nel quadro SS. **Il quadro SX deve essere gestito dall'Utente in quanto unico.**

Attenzione: in caso di invio della dichiarazione sia semplificato che ordinario sono presenti le apposite scelte che devono essere utilizzate "in coppia" per avere il file corretto sia per semplificato che per ordinario.

<span id="page-3-0"></span>Vengono colorate di gialle le ditte che non possono essere selezionate con il tipo di scarico scelto in quanto non congruente con la sezione presente nel frontespizio (esempio se nel frontespizio è presente sezione III non possono essere scaricate le ditte con tipo scarico Semplificato solo LA (SEZ. IV – DICH. S)).

A cura dell'Utente l'eventuale variazione dei quadri da inviare, rispetto a quanto impostato in automatico dal programma e la gestione delle barrature degli stessi nel frontespizio. Per visualizzare tutte le ditte presenti, indipendentemente dal tipo di denuncia, spuntare la scelta *Visualizza tutte le ditte*, in basso a destra.

#### **1.1.2 PIU' FORNITURE**

L'Agenzia delle Entrate prevede che, qualora la dimensione complessiva della singola dichiarazione da trasmettere ecceda il limite previsto, si debba inviare tale dichiarazione in più forniture. Per tale motivo abbiamo previsto la possibilità di frazionare i dati del quadro LD, inserendo nell'Utility dello Scarico dati per telematico, un bottone denominato *Impostazione scarico e invio*, da utilizzare solo in questo caso.

Per poter procedere correttamente alla creazione dei diversi file da inviare, l'Utente dovrà indicare manualmente i seguenti dati, per ogni fornitura:

- nel Frontespizio, solo i dati che si intendono scaricare (Numero di comunicazioni e barratura Quadri della dichiarazione)
- nello Scarico dei dati per telematico, dopo aver selezionato la ditta interessata, nei Quadri da scaricare, spuntare solo i quadri che saranno presenti nella fornitura
- nello Scarico dei dati per telematico, bottone Impostazione scarico e invio, indicare i dati richiesti (Progressivo invio e Totali invii, numero iniziale e finale del percepente quadro LD, con il numero di modulo da cui partire per la numerazione all'interno del file stesso) e confermare.

## <span id="page-4-0"></span>**2. SISTEMAZIONI E IMPLEMENTAZIONI**

### **2.1. PROCEDURA BONIFICI**

In precedenza risultava possibile salvare il file solo in un unico formato standard, ora può essere effettuata la seguente scelta, ovvero sia "txt" che "idx"

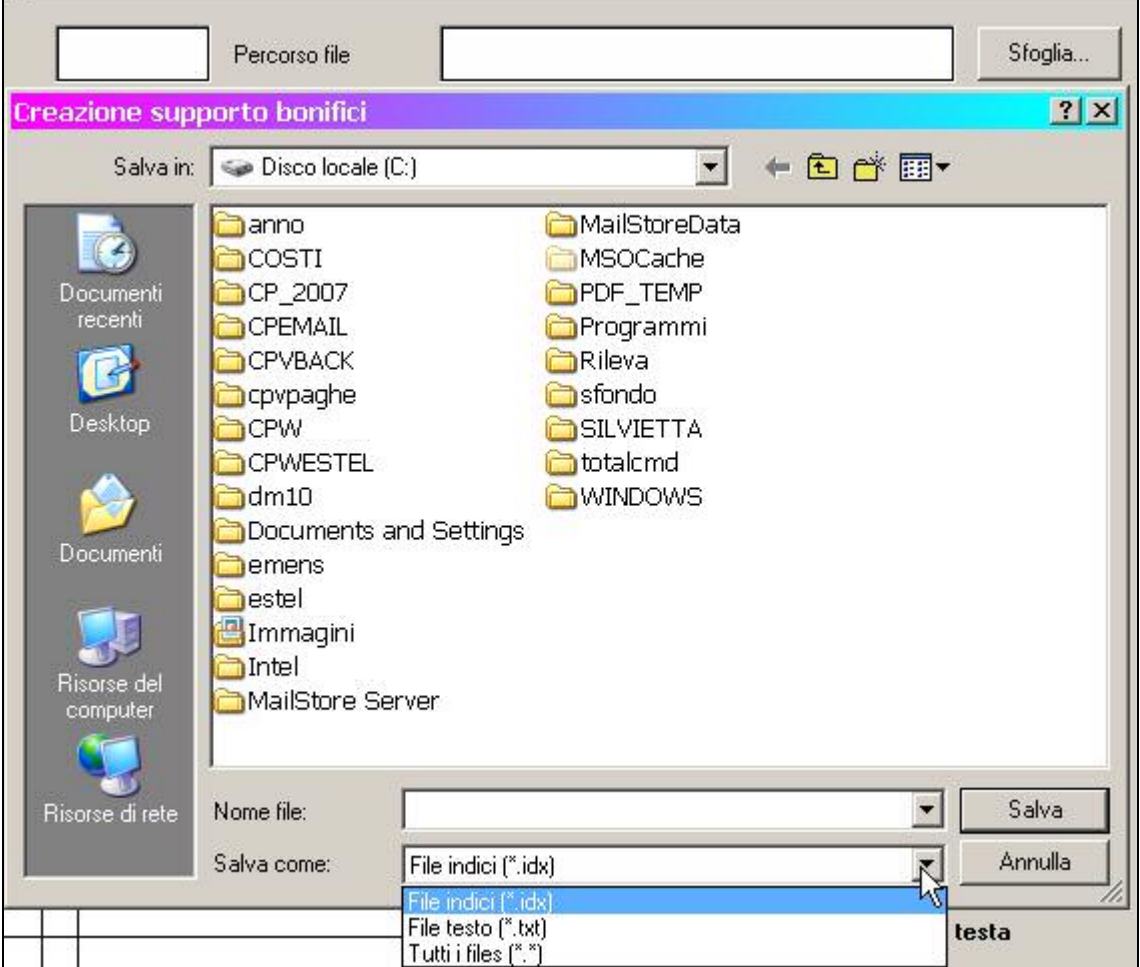

## **2.2. STAMPA 39) VARIE: AFAC EDILIZIA ARTIGIANA**

E' stata inserita una nuova scelta nelle stampe dell'utility a.c. "varie" per poter effettuare a PC la stampa della comunicazione di corresponsione dell'anticipo sui futuri aumenti contrattuali AFAC ai dipendenti delle ditte artigiane edili interessate.

Nella stampa viene riportato l'importo dell'anticipo nel campo relativo all'importo orario o mensile in base al tipo paga presente nell'anagrafica, segnaliamo che a video è possibile variare i campi della stampa cliccando sopra con il mouse, è inoltre possibile variare la data che si desidera esca nella stampa inserendo la data nell'apposita casella, è possibile esportare la stampa in formato PDF.

Segnaliamo infine che nella stampa relativa all'AFAC degli altri CCNL artigiani (la prima scelta del menù) è ora possibile variare a video il periodo (esce per default febbraio 2007) e l'importo.